## **การใช้งาน**

**1. การโทรออก และรับสาย**

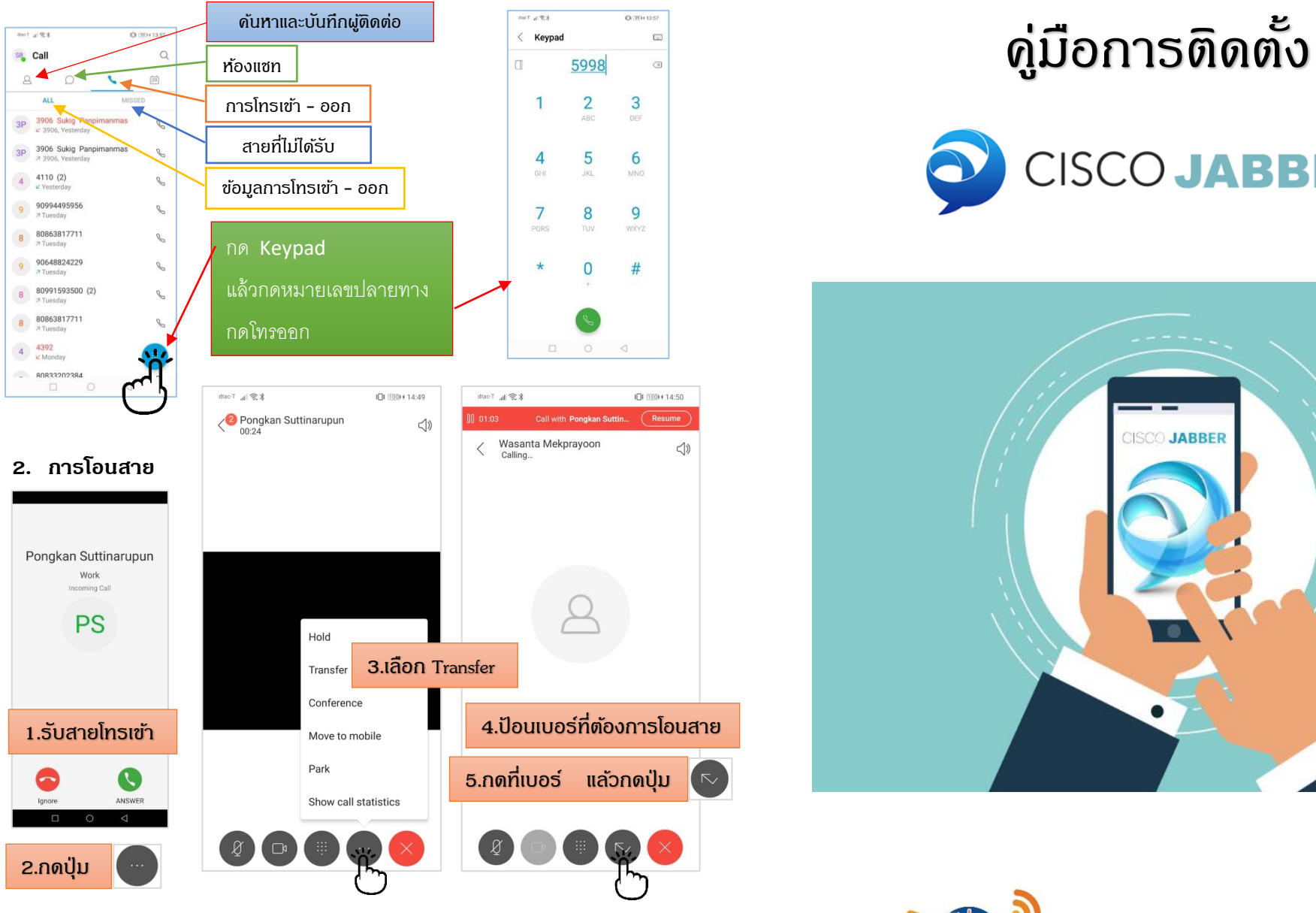

**จัดท ำโดย ฝ่ ำยโครงสร้ำงพื้นฐำนและบริกำรคอมพิวเตอร์ ศูนย์คอมพิวเตอร์ ติดต่อสอบถำมและแจ้งปัญหำกำรใช้งำน โทร. 5998 , 4786**

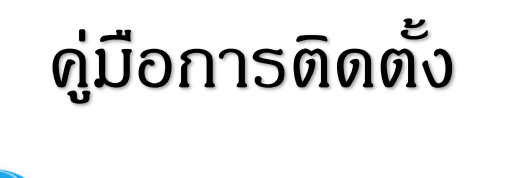

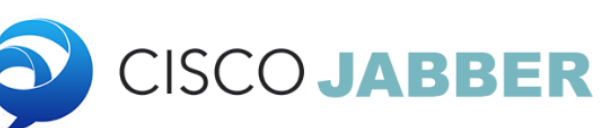

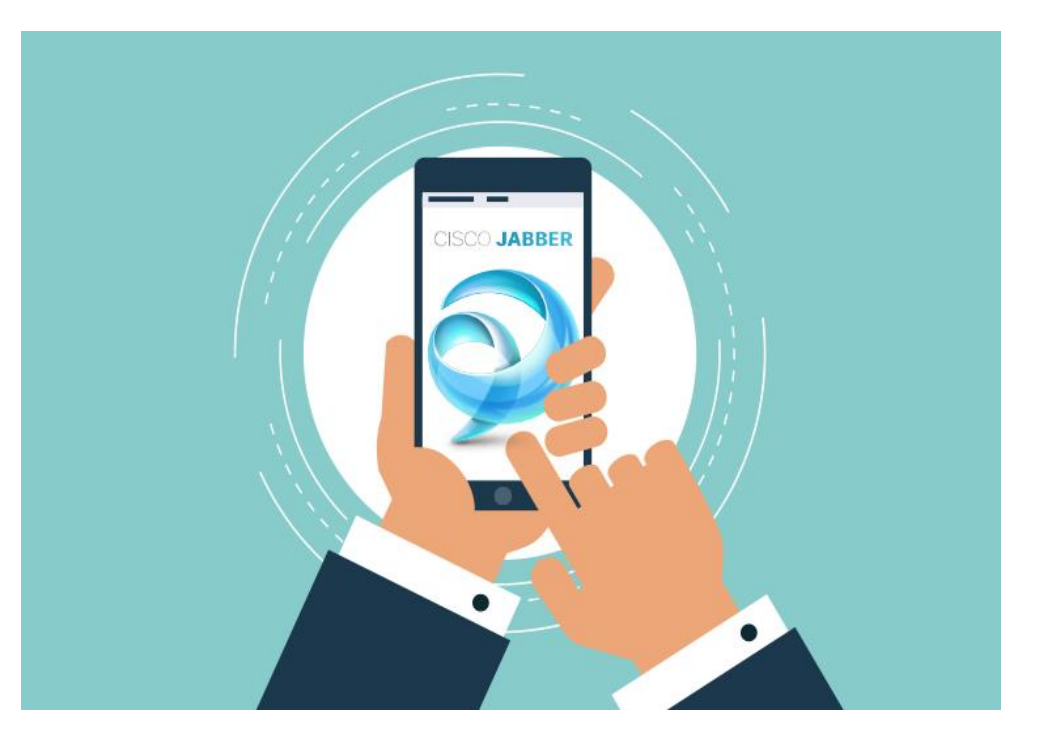

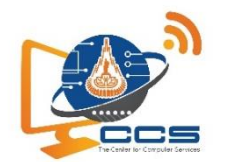

ศูนย์คอมพิวเตอร์ มหาวิทยาลัยเทคโนโลยีสุรนารี STOP SERVICE **CCS** ONE

# **การติดตั้งใช้งานของ Cisco Jabber 3.** เลือก **อน ุญาต ส าหรับ Mobile ( Android , IOS )**

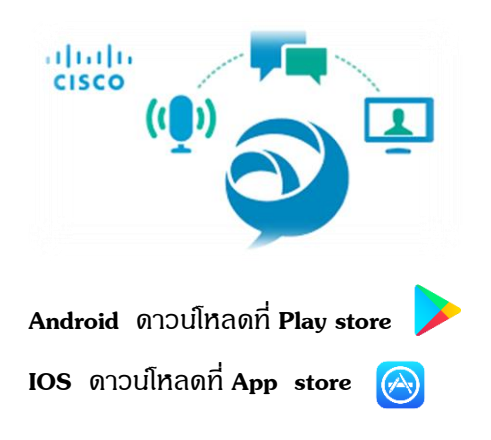

## แล้วท าการติดตั้งโปรแกรม **Cisco Jabber 5.** เลือก **อน ุญาต**

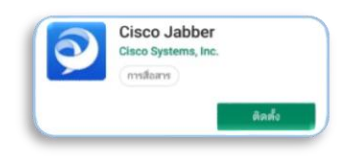

- ี่ 1. เปิดโปรแกรม **Cisco Jabber** ขึ้นมา ธุ<del>ด สามารถ สามารถ 6.</del> เลือก **อนฌาต**  1.1 กด **ACCEPT** 1.2 สไลด์ภาพไปทางขวา 3 ครั้ง
- 1.3 กด **GET STARTED**
- 2. เลือก **อน ุญาต** 7. เลือก **อน ุญาต**

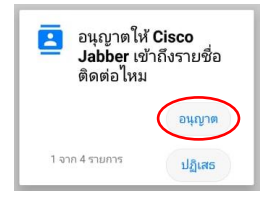

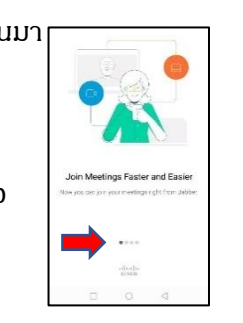

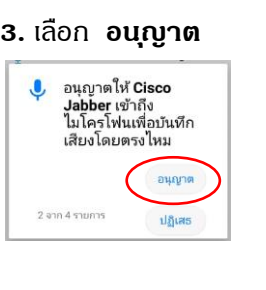

# **4.** เลือก **อน ุญาต**

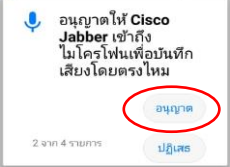

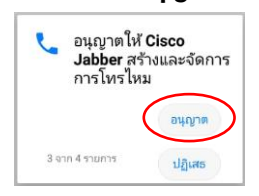

### อนุญาตให้ Cisco ยนุญาตาก Cisco<br>**Jabber** เข้าถึงรูปภาพ ไฟล์มีเดียและไฟล์บน อุปกรณ์ของคุณไหม อนุญา  $4$  จาก  $4$  รายการ ปฏิเสธ

ละเว้นการปรับแบตูเตอรี่ให้เหมาะสมหรือ

### $117$ อนุญาตให้แอป Cisco Jabber คงการเชื่อมต่ออยู่<br>ในเบื้องหลังหรือไม่? การทำเช่นนี้อาจจะใช้พลังงาน แบตเตอรี่มากกว่าปกติ

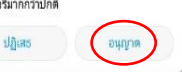

8. กรอก **รหัสพนักงาน** ของตนเอง 13. กด **DONE** ตามด้วย **@sut.ac.th** แล้วคลิก **CONTINUE**

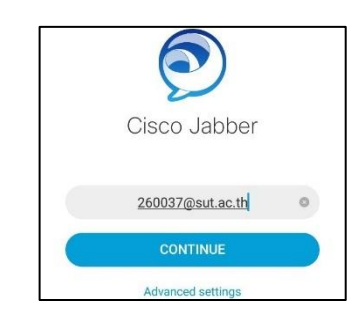

9. มี Pop-up Verify certificate ขึ้นมา ให้กด **CONTINUE**

10. กรอกรหัสผ่าน(รหัสเดียวกันกับ **e-mail**) แล้วเลือก **SIGN IN**

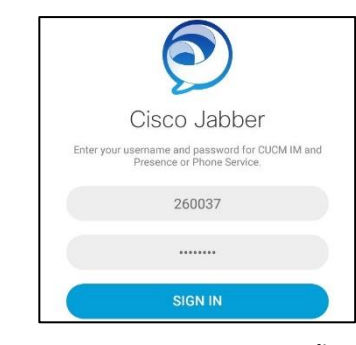

11. มี Pop-up Verify certificate ขึ้นมา จ านวน 3 ครั้ง ให้กด **CONTINUE**

12. มี Pop-up ถามการใช้สแกนลายนิ้วมือ หรือไม่ กด **OK**

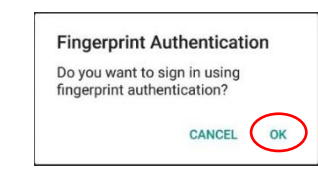

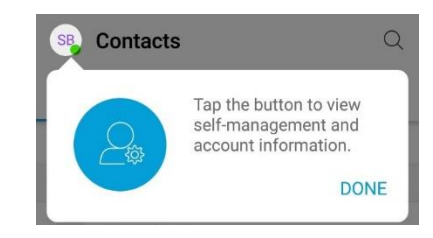

## 14. การติดตั้งแล้วเสร็จ พร้อมใช้งาน

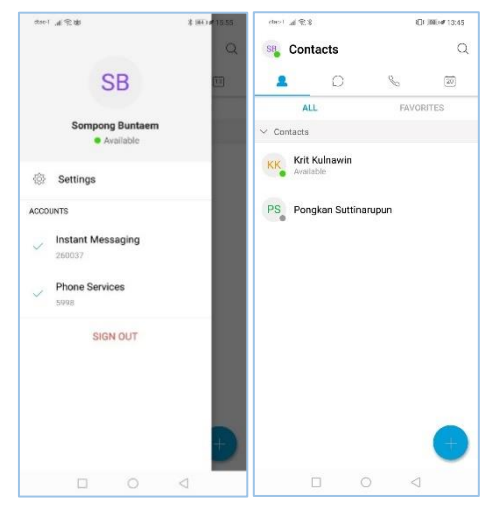

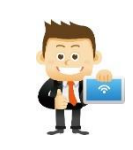

 $***$ การใช้งาน ต้องเปิด Cisco Jabber เพื่อให้ทำงาน Background Process ที่ อุปกรณ์โทรศัพท์เคลื่อนที่ของตนเอง\*\*\*

Í